**Pedagogická fakulta Jiho**č**eská univerzity Katedra informatiky**

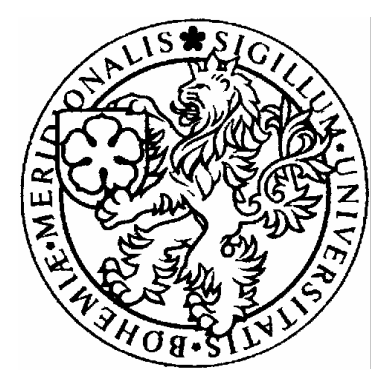

# **Popis programu CSE HTML Validator Oficiální webové stránky obce Budkov**

**Bakalá**ř**ská práce** 

**Jana Maronová** 

**Vedoucí bakalá**ř**ské práce: PaedDr. Petr Pexa** 

Č**eské Bud**ě**jovice 2007** 

Tímto bych velice ráda poděkovala PaedDr. Petru Pexovi za odborný dohled a pomoc při řešení vzniklých problémů při vypracovávání bakalářské práce.

Prohlašuji, že jsem svoji bakalářskou práci vypracovala samostatně pouze s použitím pramenů a literatury uvedených v seznamu citované literatury.

Prohlašuji, že v souladu s § 47b zákona č. 111/1998 Sb. v platném znění souhlasím se zveřejněním své bakalářské práce, a to v nezkrácené podobě fakultou elektronickou cestou ve veřejně přístupné části databáze STAG provozované Jihočeskou univerzitou v Českých Budějovicích na jejích internetových stránkách.

Dne 4.5.2007

# **1 OBSAH**

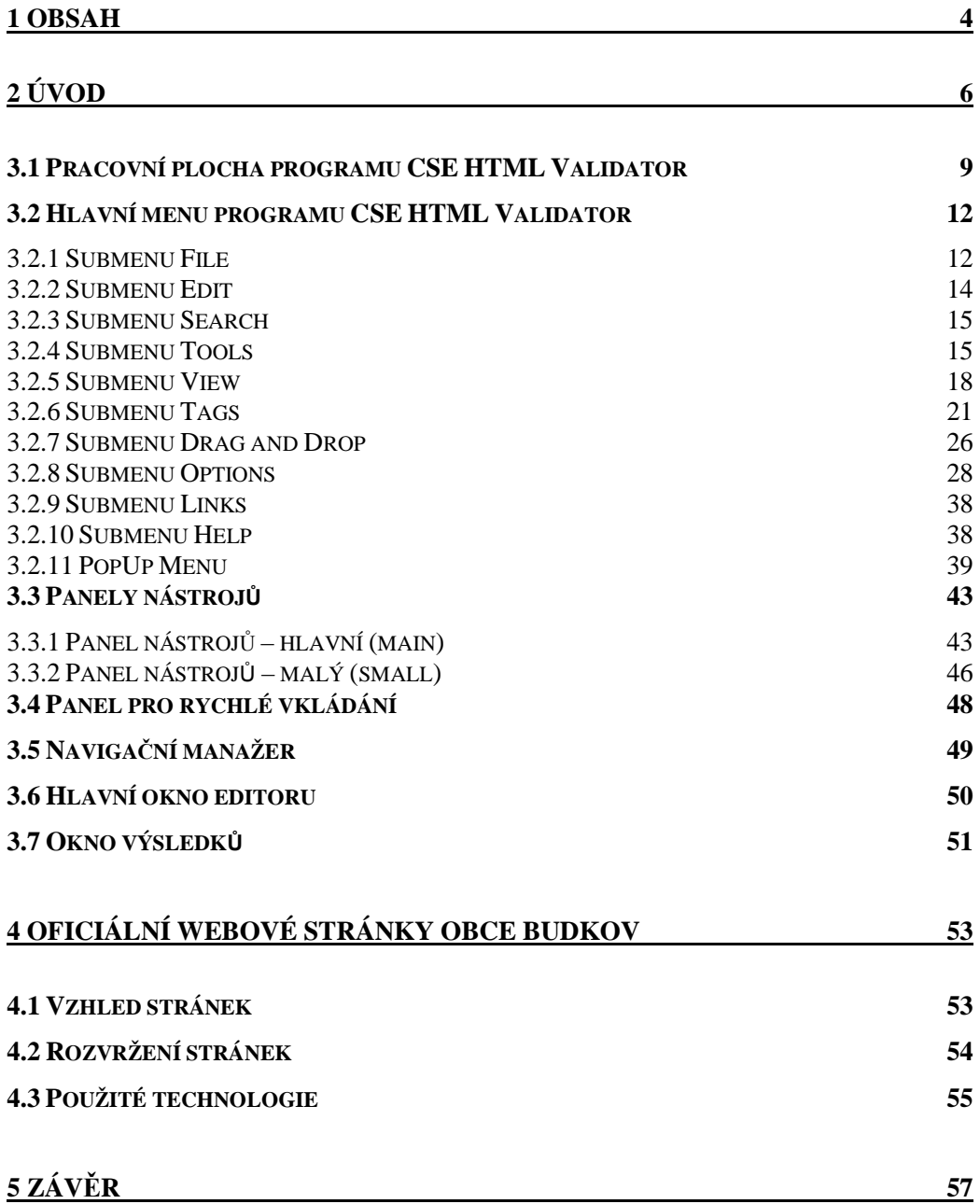

**6 POUŽITÉ ZDROJE 59**

# **2 ÚVOD**

V dnešní době, kterou lze popsat i jako dobu "počítačů a internetu", se stává běžnou a někdy i nutnou dovedností, tvorba webových stránek. Výuku tvorby webových stránek, jako volitelný předmět, začlenily do své výuky i základní školy, proto je vhodné zmínit se o službách a programech ulehčujících tvorbu webu.

Ti, kteří se tvorbou webových stránek zabývají, vědí, že záleží jak na obsahu, tak na formě webových stránek. Formu udává čistota a korektnost zdrojových kódů, které ji utvářejí. Některé internetové prohlížeče dokáží ignorovat malé chyby nebo je dokonce samy opravit, ovšem výsledek opravy nemusí vždy být ona představa samotného autora.

Nejvhodnější je, pokud možno, chybám předcházet Způsobů, jak předcházet syntaktickým chybám je více. Buď si korektnost kódu může kontrolovat každý sám (i těm nejlepším webmasterům může ledacos uniknout) anebo si nechat kód zkontrolovat k tomu příslušnými webovými službami či pomocí příslušného softwaru. Dnes již existuje několik online služeb, které zkontrolují stránku na dané adrese a výsledný seznam nalezených chyb zašlou elektronickou službou (jmenujme například validátor na webu W3C či službu WebSiteGarage), v tomto případě je nutné a vhodné, mít stálé připojení k internetu. Ale existují i programy, ve kterých probíhá korekce chyb offline, uživatel je na vzniklé chyby upozorněn a případně je mu nabídnuta nápověda, jak chyby co nejlépe odstranit. Jedním z takovýchto programů je i CSE HTML Validator, který můžeme zdarma stáhnout jako Lite verzi nebo je jako komerční verze Professional, která má ovšem vylepšenou schopnost korekce chyb.

V následujícím textu se zaměříme na popis celého programu a způsobu práce v programu CSE HTML Validator, popřípadě nalezení jeho nedostatků a naopak zdůraznění jeho předností.

Druhou významnou kapitolu této práce zaměřím na popis problematiky tvorby webových stránek obce Budkov.

Každá obec má podle zákona č. 106/1999 Sb. povinnost zveřejňovat svá úřední usnesení i jinak než na nástěnce obecního úřadu, a to způsobem umožňující svobodný přístup k těmto informacím, což znamená umístění těchto informací na internet. Při nedodržení zákona může být obec trestně stíhána a může dostat nemalou finanční pokutu.

Jsou dva možné způsoby, jak informace zveřejnit. Buď přes portál Města Obce, který na požádání vytvoří dané obci tzv. úřední desku a nebo si obec nechá vytvořit webové stránky s informacemi, které bezprostředně nesouvisí jen s úředními dokumenty, ale popisují samotnou obec.

Mým hlavním cílem tedy bude vytvořit takové webové stránky, které budou vyhovovat zákonu i samotné obci.

# **3 O PROGRAMU CSE HTML VALIDATOR**

Program CSE HTML Validator slouží ke kontrole (validaci) chyb vzniklých při tvoření webových stránek. Je spolehlivý a práce s ním je pro uživatele velice snadná. Zdrojový kód je barevně rozlišen a tím se stává přehlednějším (modrá barva pro HTML elementy, hnědá pro parametry, zelená pro číselné položky, černá pro text a šedá pro poznámky).

Potěšeni budou i ti, kteří využívají k práci spíše klávesnici, neboť program zvládá skoro osmdesát klávesových zkratek.

Program validuje HTML, XHTML a CSS dokumenty. Je schopen odhalit velkou část syntaktických chyb. Chyby jsou generovány pomocí chybových hlášení v okně výsledků. Po klepnutí na jednotlivá hlášení se v okně zpráv zobrazí číslo řádku, podrobný popis chyby, zdůvodnění, proč jde o chybu a v mnoha případech i návod jakým způsobem chybu odstranit. Při odstraňování chyb pomáhá funkce, která po kliknutí na chybovou hlášku umístí kurzor myši na chybu v dokumentu, odpadá tak pracné hledání vzniklých chyb a urychluje celkovou orientaci v dokumentem.

Editor také obsahuje seznam HTML tagů, PHP a JavaScript příkazy a funkce, pomocí kterých lze snadno vytvořit nový dokument a navíc si dokáže poradit se zdrojovými kódy různých programovacích jazyků například C, C++, Delphi, PHP, ASP, Java ale i obyčejných textových editorů.

### **3.1 Pracovní plocha programu CSE HTML Validator**

Po spuštění programu se objeví pracovní plocha, kterou zobrazuje následující obrázek (viz. Obr.3.1).

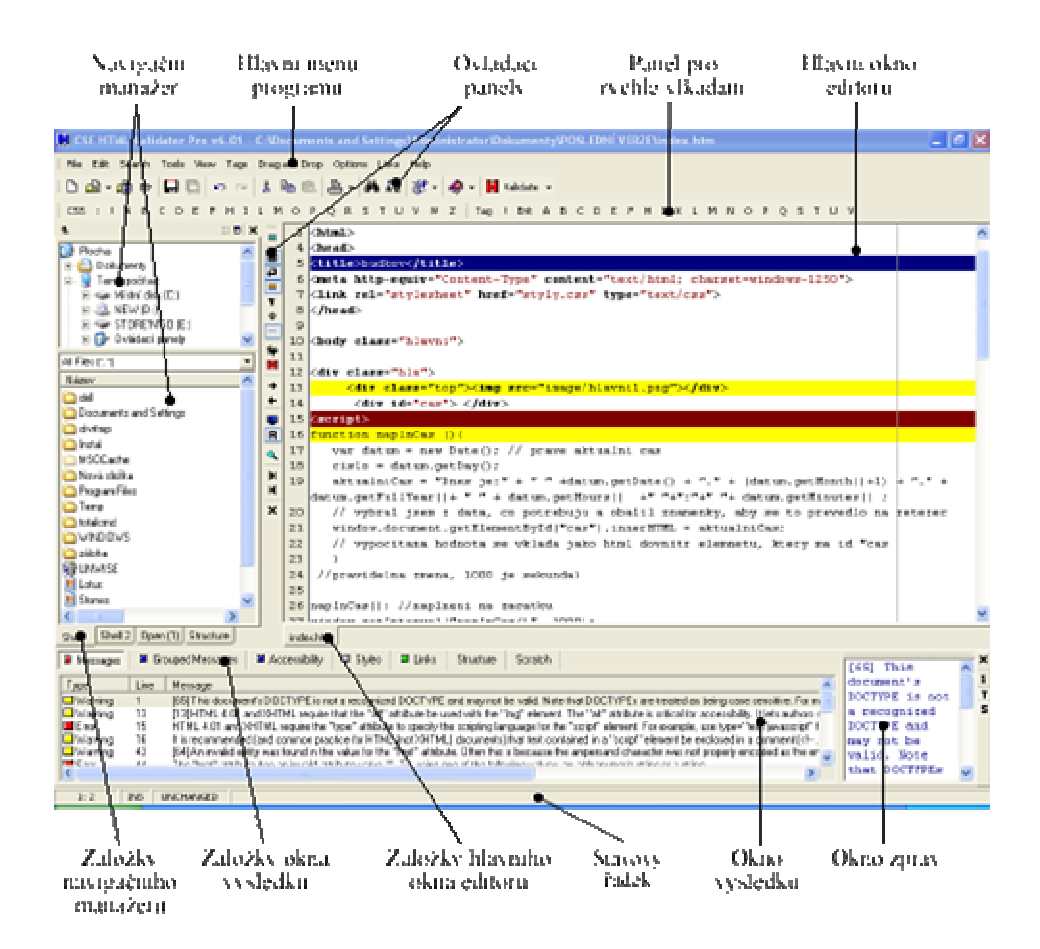

*Obr. 3.1 Obrázek pracovní plochy programu CSE HTML Validator* 

Pro začátek je třeba popsat si jednotlivé prvky programu, jejich funkci a rozmístění.

#### *V horní* č*ásti okna nalezneme:*

- *Hlavní menu programu*.
- *Hlavní panel nástroj*ů Obsahuje veškeré potřebné funkce.
- *Panel pro rychlé vkládání* Obsahuje abecedně seřazené prvky, které lze vkládat do dokumentu.

#### *Ve st*ř*ední* č*ástí okna nalezneme:*

- *Naviga*č*ní manažer* Je tvořen několika záložkami a slouží k rychlé navigaci mezi adresáři a soubory, zobrazuje aktuální dokument včetně jeho struktury HTML tagů.
- *Svislý panel nástroj*ů Mimo jiné odděluje okno navigačního manažeru a hlavní okno editoru.
- *Hlavní okno editoru* Nejdůležitější část pracovní plochy, která zobrazuje zdrojový kód otevřeného dokumentu. Pracuje ve dvou režimech. V editačním, kde se dokument dle potřeby upravuje a prohlížecím, který spustí interní webový prohlížeč programu. Dokument můžeme spustit i v externím webovém prohlížeči. Záložky na spodní straně okna, odpovídají počtu otevřených dokumentů.

#### *Ve spodní* č*ásti okna nalezneme:*

- *Okno výsledk*ů Zobrazuje chybová hlášení, která vznikla validací dokumentu. Tato hlášení jsou ve tvaru krátkých zpráv, určující číslo řádku, typ chyby a způsob jakým danou chybu odstranit. Při kliknutí na danou hlášku, se přesune kurzor myši na odpovídající chybu v dokumentu.
- *Okno zpráv* Náleží k oknu výsledků a jsou v něm jednotlivě zobrazována vybraná chybová hlášení včetně popisů odstranění chyb v nezkrácené podobě.
- *Stavová* ř*ádka* Zobrazuje dodatečné informace otevřeného dokumentu, jako čísla řádek, aktuální pozici kurzoru myši a nápovědu.

Pracovní plocha programu CSE HTML Validator Professional se dá velice snadno přizpůsobovat potřebě uživatele, všechny části jdou snadno a lehce přesouvat, popřípadě upravovat. Tím vznikne jedinečná pracovní plocha uzpůsobená rozdílným požadavkům různých uživatelů .

# **3.2 Hlavní menu programu CSE HTML Validator**

#### **3.2.1 Submenu File**

Je tvořeno standardním menu Soubor, které je doplněno o specifické funkce tohoto programu.

*New (Ctrl + N)* Vytvoří nový prázdný dokument.

*New from Template (Ctrl+N)*Vytvoří nový prázdný dokument podle šablony. Na výběr jsou šablony HTML 4.01 a XHTML1.0. Ty jsou rozdělené podle DTD (Dokument Type Definition), určující jaké elementy včetně jejich atributů může dokument obsahovat a jak mohou být vzájemně souvislé. Ve skutečnosti existují až stovky DTD, v tomto programu jsou k dispozici tři: Strict, Transitional a Frameset, které se vkládají pomocí Submenu Tags → Declarations.

*Open (Ctrl+O)* Otevře existující dokument z lokálního disku.

*Open from the web… (Shift+Ctrl+O)* Po zadání URL otevře existující dokument z internetu.

*Reload (Shift+Ctrl+R)* Znovunačte otevřený dokumentu.

*Save (Ctrl+S)* Uloží změny provedené v aktuálním dokumentu. Pokud jde o dokument, který nebyl dosud uložen, vyvolá se dialog *Save as*.

*Save As... (Shift+Ctrl+S)* Používá se při prvním uložení aktuálního dokumentu. Je nutno zadat jméno (*File name*) a typ (*Files of type*) dokumentu a popřípadě změnit místo uložení, které standardně nabídne program.

*Save All* Uloží všechny otevřené dokumenty.

*Close (Ctrl+w)* Zavře aktuální dokument.

*Close All (Shift+Ctrl+W)* Zavře všechny otevřené dokumenty.

*Close Complete (Ctrl+M)* Zavře aktuální dokument, pouze pokud je úspěšně zvalidován.

*Print... (Ctrl+P)* Vytiskne aktuální dokument. Vyvolá se dialogové okno s nabídkou tisknu-telných prvků, které jsou: záhlaví dokumentu (*Header*); čísla řádků (*Line numbers*), čísla stránek(*Page numbers*), zalamování řádků (*Word wrap*), zda se bude tisknout barevně (*Color print*) a velikost odsazení zleva (*Left indent*). Stiskem tlačítka Setup se vyvolá dialog umožňující volbu tiskárny a papíru.

*Print Preview* Otevře okno s náhledem aktuálního dokumentu připraveného k tisku.

*Printer Setup…* Otevře dialogové okno pro nastavení tiskárny a papíru.

*Exit (Alt+F4)* Ukončí program CSE HTML Validator.

#### **3.2.2 Submenu Edit**

Je tvořeno standardním menu Úpravy, které je doplněno o speciální funkce tohoto programu.

*Undo (Ctrl+Z)* Vrátí zpět naposledy provedenou operaci. Lze provádět opakovaně.

*Redo (Shift+Ctrl+Z)* Provede znovu operaci, která byla vrácena zpět. Lze provádět opakovaně.

*Undo Last Major Change/Last Tool* Vrátí zpět naposledy provedenou významnější operaci, nebo operaci provedenou funkcí v submenu *Tools*.

*Cut (Ctrl+X)* Vyjme předem označenou část dokumentu a vloží ji do schránky.

*Copy (Ctrl+C)* Zkopíruje předem označenou část dokumentu do schránky.

*Paste (Ctrl+V)* Vloží objekt ze schránky na předem označené místo v dokumentu.

*Sellect All (Ctrl+A)* Vybere celý dokument.

*Go to Line/Char (Ctrl+G)* Přesune kurzor myši na danou pozici. Vyvolané dialogové okno nabízí přesun na zvolené číslo řádku dokumentu (*Go to line*) nebo číslo znaku dokumentu (*Go to char position*).

#### **3.2.3 Submenu Search**

Je tvořeno standardním menu Hledat pro hledání a nahrazování prvků v dokumentu.

*Find (Ctrl+F)* Vyhledá zadaný výraz v dokumentu. Ve vyvolaném dialogovém okně můžeme navolit podmínky k hledání: rozlišování kapitálek (*Case sensitive)* hledání pouze celých slov *(Whole words only)*, hledání pomocí regulárních výrazů (*Regular expressions);* hledání v dokumentu směrem ke konci (*Forward*), směrem k začátku (*Backward*), v celém dokumentu (*Global*) nebo jen v označené části(*Selected text*).

*Replace (Ctrl+R)* Nalezne zadaný výraz v dokumentu a nahradí jej výrazem jiným. Hledání je jako u *Find*. Nahradit lze jen jeden výraz, nebo všechny nalezené výrazy (*Replace All*).

*Find Again (F3)* Nalézá další od posledně nalezeného výrazu.

#### **3.2.4 Submenu Tools**

Je tvořeno standardním menu Nástroje, které je doplněno o specifické funkce tohoto programu.

*Validate (F6)* Kontroluje správnost použitých tagů, znaků, odkazů a jiných parametrů v aktuálním dokumentu. Nalezené chyby zobrazí v okně výsledků. Program umožňuje validovat několika způsoby.

 *Normal* Standardní validace, při které se vypisují syntaktické chyby, varování, doporučení a zprávy.

- *Errors only* Validace, při níž jsou vypisovány pouze závažné syntaktické chyby.
- *Errors and warnings only* Validace, při níž jsou vypisovány jen závažné chyby a varování.
- *Accessibility messages only* –Validace, při níž jsou vypisovány tzv. *Zprávy p*ř*ístupnosti.* Zprávy přístupnosti upozorňují na rozdílné zobrazování aktuálního dokumentu u různých zobrazovacích zařízení (monitory, PDA, aj.).
- *Deprecation messages only* Validace, při níž jsou vypisovány tzv. *Kritizující zprávy*. Kritizující zprávy upozorňují na nekorektní použití zastaralých, atributů různých elementů.
- *Search engine messages only* Vypisují se doporučení pro správné zobrazování ve vyhledávacích strojích.
- *Standards compliant check* Validace dokumentu vyhovující daným standardům. Jsou vypsány všechny syntaktické chyby, varování, doporučení a zprávy které neodpovídají standardům.
- *Link check only* Validace správnosti odkazů dokumentu.

*Validate All* Zkontroluje všechny otevřené dokumenty.

*Validate with Batch Wizard (Shift+F6)* Zkontroluje aktuální dokument a pomocí *Batch wizardu* vygeneruje na disku html soubor s popisem nalezených syntaktických chyb, varování a zpráv.

*Validate All with Batch Wizard* Zkontroluje všechny otevřené dokumenty a pomocí *Batch wizardu* vygeneruje na disku html soubory s popisem nalezených syntaktických chyb, varování a zpráv.

*Validate Style Sheet with TopStyle* Zkontroluje aktuální CSS dokument pomocí TopStyle.

*Spell Check… (F7)* V aktuálním dokumentu provede kontrolu pravopisu a nabídne možnost opravy.

*Spell Check All… (Shift+F7)* Ve všech otevřených dokumentech provede kontrolu pravopisu a nabídne možnost opravy.

*Convert Text File Format… (Ctrl+F9)* Převede zvolený soubor na formát souboru nastavený v *Tools Options* v položce *Convert Text Format Tool Converts to*.

*Quick Lowercase (Ctrl+F6)* Převede HTML tagy a jejich vlastnosti na malá písmena.

*Quick Quote Tool (Ctrl+F10)* Doplní uvozovky parametrům vlastností HTML tagů a to buď u celého dokumentu nebo jen v jeho vybrané části.

*Quick Strip HTML Tag (Ctrl+F8)* Odstraní z dokumentu všechny HTML tagy a ponechá v něm pouze "čistý" text.

*Quick Uppercase* Převede HTML tagy a jejich vlastnosti na velká písmena.

*Template (Ctrl+F7)* Umožňuje vkládání šablon z externích souborů.

*Tools Options* Otevře dialogové okno *Validator Engine Options* se zvolenou záložkou *Tools.* V této záložce můžeme nastavit typ výstupního souboru (*Convert Text Format Tool Converts to*). Na výběr jsou Dos/Windows, Macintosh a UNIX formátování. Další nastavení se týká výstupního formátu datumu (Default *date format*), času (*Default time format*) a povolení vytváření dočasných (*backup*) souborů na disku. Zbylé záložky si vysvětlíme v submenu *Options.*

*Batch Wizard (F2)* Otevře okno s Batch Wizardem, slouží k vytvoření HTML souboru na disku. V tomto souboru jsou vygenerovány všechny nalezené syntaktické chyby, varování, doporučení a zprávy vzniklé validací aktuálního dokumentu.

*Help with Tools* Otevře HTML stránku, na které je popis a nápověda k používání menu *Tools.* 

#### **3.2.5 Submenu View**

Jedná se o menu, které umožňuje zapínat a vypínat zobrazení prvků tvořících pracovní plochu programu, každý uživatel si tak vytvoří pracovní plochu, která mu vyhovuje jeho požadavkům.

*Full screen (F10)* Umožňuje zobrazení hlavního okna editoru přes celou obrazovku.

*Link Information* Panel Umožňuje zobrazení informačního řádku v okně výsledků v záložce *Links*. Tento řádek zobrazuje odkaz na dokument a absolutní cestu k odkazovanému dokumentu.

*Status Bar* Umožňuje zobrazení stavového řádku.

*Toolbar (Main)* Umožňuje zobrazení hlavního panelu nástrojů.

*Toolbar (Small)* Umožňuje zobrazení vertikálního panelu nástrojů

*Editor* Umožňuje zobrazení různých prvků v hlavním okně editoru. Tyto prvky jsou:

- *Gutter* Umožňuje zobrazení pozadí čísel řádků a umožňuje vkládání zarážek, které umístí kurzor na dané číslo řádku.
- *Horizontál Rules* Umožňuje zobrazení horizontálního měřítka, které určuje počet znaků na řádce.
- *Line Highlighting* Umožňuje zobrazení barevného pozadí řádků dokumentu, kde se nacházejí chyby, varování a zprávy.
- *Line Separators* Umožňuje zobrazení oddělovače řádek.
- *Right Margin* Umožňuje zobrazení vertikální čáry, která určuje pravou viditelnou mez dokumentu.
- *Special Symbols* Umožňuje zobrazení speciálních znaků.
- *Split View* Umožňuje zobrazení editačního okna na dvě části.
- *Vertical Ruler* Umožňuje zobrazení vertikálního měřítka, které zobrazuje počet řádků dokumentu.

*Inserters* Umožňuje zobrazení panelů rychlého vkládání, ze kterých si můžeme vybrat: CSS, JavaScript, PHP, TAG a USER. Ty obsahují předefinované tagy, vlastnosti a funkce, které lze jednoduše vkládat do dokumentu. Poslední ze zmiňvaných panelů, panel USER, vkládá uživatelem nadefinované prvky.

*Windows* Umožňuje zobrazení hlavních částí pracovní plochy programu, kterými jsou:

- *Message* Umožňuje zobrazení okna zpráv.
- *Results (F9)* Umožňuje zobrazení okna výsledků.
- *Resource (Alt+F9)* Umožňuje zobrazení okna navigačního manažeru.
- *Web Browser (F8)* Umožňuje zobrazení okna interního webového prohlížeče.

*View with External Viewer (Alt+F8)* Zobrazí aktuální dokument v externím webovém prohlížeči.

*Refresh Resource Windows (F5)* Aktualizuje okno navigačního manažeru.

*Refresh Main Window* Aktualizuje hlavní okno editoru.

*Next Dokument (Ctrl+Tab)* Přejde na další otevřený dokument.

*Previous Dokument (Shift+Ctrl+Tab)* Přejde na předchozí otevřený dokument.

*Next Message (Alt+Down)* Přejde na další chybové hlášení v okně výsledků a zároveň umístí kurzor myši na řádek s danou chybou v hlavním okně editoru.

*Previous Message (Alt+Up)* Přejde na předchozí chybové hlášení v okně výsledků a zároveň umístí kurzor myši na řádek s danou chybou v hlavním okně editoru.

*Next Results Window Page (Alt+Right)* Přejde na další záložku okna výsledků.

*Previous Results Window Page (Alt+Left)* Přejde na předchozí záložku okna výsledků.

*View Validation Log (Alt+F6)* Zobrazí validační záznam. Záznam je vytvořen, pouze v případě, když je povoleno logování.

#### **3.2.6 Submenu Tags**

Jedná se o speciální menu programu, které umožňuje vkládat do dokumentu jednotlivé tagy, vlastnosti, barvy, entity a mnoho dalších.

*Insert Color (Alt+I)* Zobrazí dialogové okno pro výběr barvy.

*Declarations* Vloží do aktuálního dokumentu vybranou deklaraci, neboli určí typ našeho nově vytvořeného dokumentu. Na výběr máme:

- *HTML 4.01 Strict* Deklarace HTML dokumentu, který neobsahuje nepovolené elementy a atributy. Nepovoluje rámy.
- *HTML 4.01 Transitional* Deklarace HTML dokumentu, který smí obsahovat nepovolené elementy a atributy. Nepovoluje rámy.
- *HTML 4.01 Frameset* Deklarace HTML dokumentu podle HTML 4.01 Transitional. Avšak povoluje rámy.
- *XHTML 1.0 Strict* Deklarace XHTML dokumentu, který neobsahuje nepovolené elementy a atributy. Nepovoluje rámy.
- **KHTML 1.0 Transitional Deklarace XHTML dokumentu, který smí** obsahovat nepovolené elementy a atributy. Nepovoluje rámy.
- *XHTML 1.0 Frameset* Deklarace XHTML dokumentu podle XHTML 4.01 Transitional. Avšak povoluje rámy.
- *XHTML Basic Declaration* Deklarace dokumentu pro jednoduché stránky a jednoduché zařízení.
- *XHTML 1.1* Deklarace XHTML 1.1 dokumentu, který neobsahuje nepovolené elementy a atributy z XHTML 1.0.
- *WML 1.2 Prologue* První dva řádky WML 1.2 dokumentu včetně XML deklarace.

*Entities* Vloží do aktuálního dokumentu entitu symboly. Ty nejpoužívanější jsou zde již přednastaveny.

- *Non-breaking Space (Shift+Alt+N)* Vloží do aktuálního dokumentu tvrdou mezeru ( ).
- *Double Quote (Shift+Alt+§)* Vloží do aktuálního dokumentu dvojité uvozovky  $(\&$ quot;).
- *Less Than (Shift+Alt+,)* Vloží do aktuálního dokumentu znak menší  $(klt)$ .
- *Greather Than (Shift+Alt+.)* Vloží do aktuálního dokumentu znak větší  $(\&$ gt;).
- *Ampersand (Shift+Alt+7)* Vloží do aktuálního dokumentu znak &  $(\&$ .
- *Copyright (Shift+Alt+C)* Vloží do aktuálního dokumentu znak ©  $(\&$ copy;).
- *Trademark (Shift+Alt+T)* Vloží do aktuálního dokumentu znak ™  $(*#8482;)$

*Forms* Vloží do aktuálního dokumentu nejpoužívanější prvky formuláře, kterými jsou: *form*, *input*, *option*, *select* a *textarea*.

*Frames* Vloží do aktuálního dokumentu hlavní prvky rámů, kterými jsou: *Frameset*, *frame*, *iframe* a *noframes* (Alt+N).

*Headings* Vloží do aktuálního dokumentu elementy nadpisů. *h1*(Alt+1), *h2*  (Alt+2), *h3* (Alt+3), *h4* (Alt+4), *h5* (Alt+5), *h6* (Alt+6).

*Lists* Vloží do aktuálního dokumentu elementy, které slouží pro zápis seznamů. Uspořádaný seznam – *ol* (Ctrl+Alt+O), neuspořádaný seznam – *ul*  (Ctrl+Alt+U), položky seznamu – *li* (Ctrl+Alt+L), seznam definic – *dd*, *dt* a menu – *menu*.

*Media Embedding* Vloží do aktuálního dokumentu tagy, pracující s médii (obrázky, zvuky, videa). *Applet* – vloží Java applet, *bgsound* – přehrává zvuky a hudbu, *embed* – vloží objektu, *img* – vloží obrázek, *object* – genericky vložený objekt.

*Meta Tags* Vloží do aktuálního dokumentu meta tagy(elementy), které obsahují informace o dokumentu a autorovi. Meta tagy pomáhají vyhledávacím serverům s vyhledáváním a indexací dokumentů.

- **Author** Vloží meta informace o autorovi.
- *Copyright* Vloží meta informace o autorských právech.
- *CSS1* Vloží meta informace o souboru, obsahujícím kaskádní styly první úrovně, pomocí kterého je dokument stylizován.
- *CSS2* Vloží meta informace o souboru, obsahující kaskádní styly druhé úrovně, pomocí kterého je dokument stylizován.
- *Description* Vloží meta informace, které takzvaným popisem daného dokumentu.
- *Keywords* Vloží meta informace, které obsahují klíčová slova dokumentu.
- *RSACi Rating* Vloží meta informace, které se použivají k hodnocení dokumentu.

*Tables* Vloží do aktuálního dokumentu tagy (elementy), které slouží pro práci s tabulkami. *Table* – vloží tabulku, *tr* – určuje řádky tabulky a jejich vlastnosti, *td*  – určuje buňky tabulky a jejich vlastnosti, *th* – pole hlavy tabulky, *caption* – popisek tabulky, *thead* – hlava tabulky, *tbody* – tělo tabulky, *tfoot* – pata tabulky.

*Text Formating* Vloží do aktuálního dokumentu tagy (elementy), které slouží k formátování textu.

*End Tag (Alt+.)* Vloží do aktuálního dokumentu zavírací tag (element).

*Start Tag (Alt+,)* Vloží do aktuálního dokumentu otevírací tag (element).

*Bold (Ctrl+B)* Vloží do aktuálního dokumentu párový tag, který mění řez písma na tučný.

*Italic (Ctrl+I)* Vloží do aktuálního dokumentu párový tag, který mění řez písma na kurzíva.

*Underline (Ctrl+U)* Vloží do aktuálního dokumentu párový tag, který mění řez písma na podtržený.Další tagy(elementy), které lze v menu Tags jednoduše vložit do aktuálně.

*a (Ctrl+Alt+A)* Vloží do aktuálního dokumentu odkaz.

*blockquote (Alt+Q)* Vloží do aktuálního dokumentu odsazený text.

*br (Alt+B)* Vloží do aktuálního dokumentu konec řádku.

*br+Newline (Ctrl+Enter)* Vloží do aktuálního dokumentu konec řádku a kurzor myši umístí na nový řádek.

*center (Alt+C)* Vybraný text zarovná na střed.

*<!-- --> (Alt+M)* Vloží na dané místo aktuálního dokumentu komentář.

*hr (Alt+R)* Vloží na dané místo aktuálního dokumentu vodorovnou čáru.

*p (Alt+P)* Vloží na dané místo aktuálního dokumentu párový tag, představující. odstavec.

#### **3.2.7 Submenu Drag and Drop**

Jedná se o speciální menu "chytni a pusť", které slouží k rychlé validaci a úpravě dokumentů mimo pracovní plochu programu.

*View Drag and Drop Window* Zobrazí plovoucí ikonu, která se může přesunout i mimo pracovní plochu programu. Pokud provedeme dvojklik na této ikoně v jakémkoli pracovním prostředí, provede se validace aktuálně otevřeného dokumentu. Výsledek validace je vygenerován do externího textového souboru, který obsahuje kompletní výpis všech syntaktických chyb, včetně zdrojového kódu a struktury dokumentu. A pravým tlačítkem myši vyvoláme nabídku funkcí, jež dokáží převzít jakýkoli dokument například i z prostředí windows a provádět s ním, následující operace.

# **CSE HTML**

*Obr. 3.2.7 Obrázek ikony Drag and Drop Windows* 

- *Revalidate Last Dokument (F12)* Znovu zvaliduje poslední dokument vložený do okénka *Drag and Drop.*
- *Hide Window.* Skryje ikonu okna Drag and Drop.
- *Use Selected Tool on Dropped Fines (Ctrl+F1)* Zobrazí dialogové okno *Drag and Drop Default Tools Select* s možností výběru operace, kterou chceme provést s dokumentem vloženým do okénka *Drag and Drop.*
- *Use Validator on Dropped Fines (Ctrl+F2)* Zvaliduje dokument vložený do okénka *Drag and Drop* Výsledkem je vygenerovaný externí textový soubor s výpisem všech syntaktických chyb, včetně zdrojového kódu a struktury dokumentu.
- *Drag and Drop Options… (Ctrl+F3)* Zobrazí dialogové okno *Drag and Drop Default Tools Select*, které zobrazí možnosti operací pro dokument vložený do okénka *Drag and Drop.*
- *Validator Engine Options (CTRL+F4)* Zobrazí dialogové, které umožňuje nastavení programu včetně jeho nástrojů. Toto okno je tvořeno několika záložkami, které si jsou popsány v *2.2.8 submenu Options.*
- *Configuration Editor…* Po spuštění zobrazí dialogové okno s možnostmi nastavení HTML tagů a jejich vlastností, které se následně zapíší do konfiguračního souboru. Jde také vytvořit více konfiguračních souborů s různými nastaveními, a ty pak libovolně nahrávat. Obsahuje opět několik záložek, které jsou popsány v *2.2.8 submenu Options.*
- *Batch Wizard (F2)* Otevře okno s Batch Wizardem, slouží k vytvoření HTML souboru na disku. V tomto souboru jsou vygenerovány všechny nalezené syntaktické chyby, varování, doporučení a zprávy vzniklé validací aktuálního dokumentu.

*Use Selected Tool on Dropped Fines (Ctrl+F1)* Zobrazí dialogové okno *Drag and Drop Default Tools Select* s možností výběru operace, kterou chceme provést s dokumentem vloženým do okénka *Drag and Drop.* 

*Use Validator on Dropped Fines (Ctrl+F2)* Zvaliduje dokument vložený do okénka *Drag and Drop* Výsledkem je vygenerovaný externí textový soubor s výpisem všech syntaktických chyb, včetně zdrojového kódu a struktury dokumentu.

*Revalidate Last Dokument (F12)* Znovu zvaliduje poslední dokument vložený do okénka *Drag and Drop.* 

*Drag and Drop Options… (Ctrl+F3)* Zobrazí dialogové okno *Drag and Drop Default Tools Select*, které zobrazí možnosti operací pro dokument vložený do okénka *Drag and Drop.* 

- *Quick Lowercase* Převede HTML tagy a jejich vlastnosti v aktuálním dokumentu na malá písmena.
- *Quick Uppercase* Převede HTML tagy a jejich vlastnosti v aktuálním dokumentu na velká písmena.
- *Quick Quote* Doplní v aktuálním dokumentu uvozovky u parametrů vlastností HTML tagů.
- *Quick Strip HTML Tags* Odstraní z aktuálního dokumentu všechny HTML tagy a ponechá v něm pouze "čistý" text.
- *Template* Použije externí šablonu.
- *Convert File Format* Převede zvolený soubor na formát souboru nastavený v *Tools Options* v položce *Convert Text Format Tool Converts to.*

#### **3.2.8 Submenu Options**

Jedná se o menu voleb. Změnou nastavení v menu voleb lze změnit způsob práce programu.

*Offline Mode* Kontroluje nastavení offline režimu. Při offline režimu nejsou kontrolovány odkazy.

*Word Wrap* Zapíná a vypíná zalamování dlouhých řádek.

*Syntax Highlighting* Zapíná a vypíná barevné rozlišení zdrojového kódu.

| <b>CSE HTML Validator Integrated Aditor Options</b>                                                                                                    |
|----------------------------------------------------------------------------------------------------|
| [General 1] General 2   Editor 1   Editor 2   HTML and Results   File Types   File Options                                                                                                    |
| StartUp and ShutDown Options:<br>Automatically open documents that were open at the last shutdown<br>▿                                                                                              |
| Automatically load scratch pads at startup and save them at shutdown (scratch pads never saved if unchecked)<br>▿<br>Periodically ask to check for a new version of HTML Validator at startup.<br>M |
| If an instance of CSE is already running at startup then ask to run a separate instance<br>Ⅳ                                                                                                    |
| Miscellaneous Options                                                                                                    |
| Automatically save document (don't ask to save) before viewing with an external viewer<br>Automatically validate documents when opened (recognized document types only)                             |
| Automatically revalidate documents when reloaded                                                                                                    |
| Use Office XP style menus and toolbars<br>M<br>Enable dynamic refresh in the Shell tabs in the Resource Window.                                                                                     |
| Enable password security<br>⊽                                                                                                    |
|                                                                                                    |
|                                                                                                    |
|                                                                                                    |
|                                                                                                    |
| X Cancel<br>$\boldsymbol{J}$ ok<br>Help                                                                                                    |

*Obr. 3.2.8.a – Obrázek nabídky nastavení editoru (Editor Options)* 

*Editor Options (F4)* Zobrazí dialogové, ve kterém je možné nastavení editoru. Editor options, jak je vidět na obrázku výše *(viz. Obr. 3.2.8.a)*, se skládá z několika záložek, které si zaslouží podrobnější popis.

 *General1* Na této záložce se nachází nastavení programu při spuštění a vypnutí (*StartUp and ShutDown Options*), a další rozmanité nastavení (*Miscellaneous Options*).

- Při spuštění programu automaticky otevírat naposledy otevřené dokumenty.

- Automaticky ukládat změny před vypnutím programu.

- Pravidelně kontrolovat novější verze při startu programu.

- Pokud již jedna instance existuje, ptát se při startu programu na vytvoření nové instance.

- Automaticky ukládat dokumenty před jejich prohlížením v externím prohlížeči.

- Automaticky validovat dokumenty při jejich otevření.
- Automaticky znovu zvalidovat dokumenty při jejich překladu.
- Používat Office XP styl menu a toolbarů.
- Povolit bezpečnost hesla.
- *General2* Tato záložka umožňuje nastavení kontroly odkazů *(Link Checking Options)* a nastavení integrovaného webového prohlížeče *(Integrated Web Browser.Options).*
	- Posílat přihlašovací jméno a heslo, když se shodují domény.
	- Automaticky kontrolovat odkazy na pozadí programu.
	- Automaticky znovu-načítat integrovaný webový prohlížeč.

- Automaticky znovu načítat integrovaný webový prohlížeč při uložení dokumentu.

- Když není dokument v prohlížecím prostředí prohlížeče, automaticky validovat zdrojový kód.

- Nastavení přípony dokumentu pro náhled v interním prohlížeči.

 *Editor1* Záložka, která umožňuje nastavení vlastností textu (velikost, řez, barva , font), zarovnání textu, vlastnosti editačního okna (barva) a barvu písma čísel řádků.

- *Editor2* Záložka s nastavením hlavního okna editoru, automatické odsazení textu, posun kurzoru na předešlou tabulátorovou pozici, dvojí kliknutí myší zvýrazní daný řádek, vynechání mezer, výběr textu bez bílých míst a jiné volby editačního okna.
- *HTML and Results* Tato záložka umožňuje změnu velkých písmen na malá u HTML tagů a různá nastavení okna výsdledků, vkládání chybových hlášení podle jejich typu, stylu, přístupnosti a jejich barevného zvýraznění.
- *File Types* Tato záložka umožňuje editovat seznam typů souborů, u kterých program CSE HTML Validator dokáže rozpoznat a zvýraznit jejich syntaxi. Zároveň je možné doplnit u jednotlivých typů souborů prvky (proměnné, různé typy závorek, …), podle kterých bude syntaxe zvýrazněna.
- *File Options* Záložka umožňuje nastavení formátu ukládaného dokumentu a to jako *Dos/Windows (CR/LF)*, *Macintosh (CR)*, a *Unix(LF)*. A pokud byl dokument změněn mimo pracovní plochu programu, je možné nastavit, jak má probíhat znovu přeložení dokumentu: po výzvě, automaticky či vůbec neprovádět.

*Spelling Options* Zobrazí dialogové okno, které umožňuje nastavení pravopisu a upravit seznam používaných slovníků. Jedná se například o funkce: ignorování textu psaného velkou abecedou, ignorování slov obsahujících čísla, ignorování značkovacích jazyků, ignorování internetových adres, ignorování zkratek a jiných textových korekcí, které jsou prováděny v hlavním okně editoru.

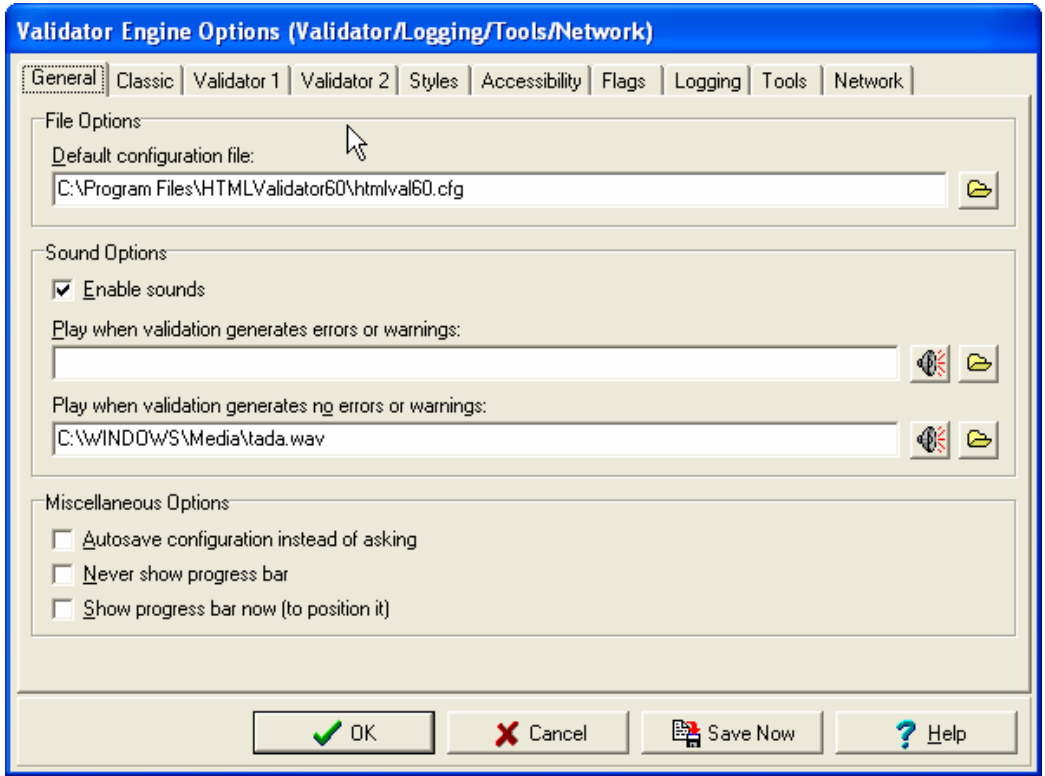

*Obr. 3.2.8.b – Obrázek nastavení programu (Validator Engine Options)* 

*Validator Engine Options (CTRL+F4)* Zobrazí dialogové, které umožňuje nastavení programu včetně jeho nástrojů. Jak je vidět z následujícího obrázku *(viz. Obr. 2.2.8.b)*, je okno tvořeno několika záložkami, které si zde popíšeme.

 *General* Záložka umožňuje nastavení standardního konfiguračního souboru programu CSE HTML Validator, nastavení zvukových výstupů na základě úspěšné či neúspěšné validace, nastavení automatického ukládání konfigurace programu bez dotazování a progres baru, který zobrazuje průběh validace dokumentu.

- *Classic* Záložka umožňuje nastavení typu výstupního souboru a programu, který bude použit k jeho otevření. Výstupní soubory jsou výsledkem validace dokumentu, provedené oknem *Drag and Drop*. Dále zde můžeme nalézt nastavení interního prohlížeče a nastavení struktury dokumentu.
- *Validator1* Záložka, která umožňuje nastavení maximálního počtu zvýrazňovaných chyb a varování v okně editoru, nastavení zobrazování chybových zpráv a varování a nastavení povolení pravopisu hlavního okna editoru.
- *Validator2* Záložka, která obsahuje různorodé možnosti nastavení programu. Většina nastavení se týká validace dokumentů Je zde možnost zapnutí/vypnutí nejrůznějších varování při nalezení syntaktických chyb v aktuálním dokumentu jako například: kontrola přítomnost zavíracích HTML tagů, kontrola prázdných znaků v HTML tagu a mnoho jiných.
- *Styles* Záložka, kde se nastavuje kontrola kaskádních stylů. Hlavní význam nastavení je pro tzv. *flagy*, které zobrazují jednotlivá chybová hlášení vzniklá validací aktuálního dokumentu. Výpis všech flagů a jejich znění, nalezneme v nápovědě pod tlačítkem *Help with Flags*, která je ve formátu HTML.
- *Accessibility* Tato záložka skrývá nastavení přístupnosti. Můžeme zde povolit kontrolu přístupnosti dokumentu vůči *W3C Web Content Accessibility Guidelines 1.0(WCAG 1.0)*, kontrolu vůči *US Section 508 federal standards* a nastavit jejich prioritu.
- *Flags* Tato záložka se věnuje nastavení tzv *flag*ů. Flagy obsahují zprávy zobrazující se po validaci aktuálního dokumentu. Pokud po validaci nechceme zobrazovat zprávy určitého typu, jednoduše je odškrtneme. Podrobnější informace o všech flagech a jejich zprávách nalezneme v nápovědě.
- *Jogging* Záložka, ve které se nastavuje povolení a soubor, do kterého bude program zapisovat informace o validaci. Dále si můžeme nastavit, jaké informace budou do souboru ukládány, jako zapisování chybových zpráv, zapisování varovných zpráv a zapisování chybových a varovných zpráv i s HTML řádkami, ve kterých se dané chyby vyskytovaly.
- **Tools** Tato záložka umožňuje nastavení typu výstupního souboru (*Convert Text Format Tool Converts to*). Na výběr máme :Dos/Windows, Macintosh a UNIX formátování Dále je možné nastavit výstupní formát datumu a času a povolit vytváření tzv. "dočasných" (backup) souborů.
- **Network** Záložka umožňující nastavení HTTP Proxy serveru pro vzdálenou validaci dokumentů. K povolení musíme zadat jméno domény, port, uživatelské jméno a heslo. Dále je zde nastavení na kontrolu odkazů(*Link checking*), nastavením maximální doby čekání na kontrolované odkazy, maximální počet souběžně kontrolovaných odkazů, kontrola emailové adresy, ohlášení chybového či varovného hlášení při přesměrování odkazu, kontrola velikosti písma v odkazech

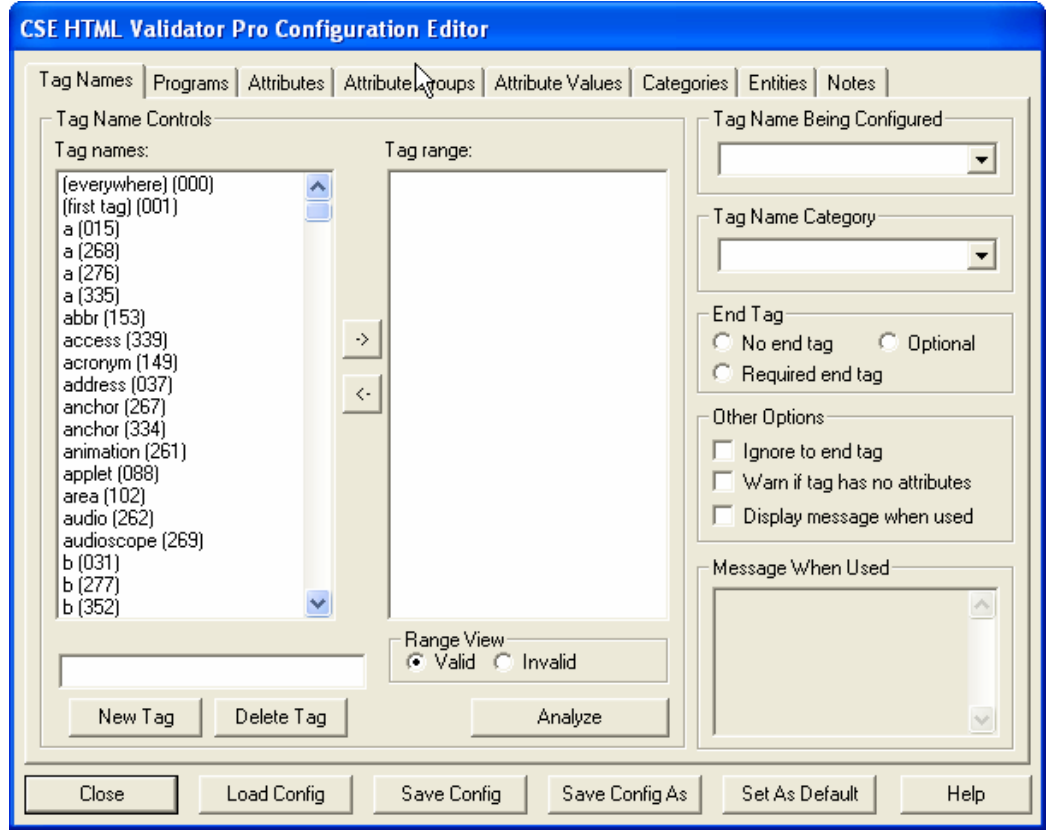

*Obr. 3.2.8.c – Obrázek nastavení HML tag*ů *(Configuration Editor)* 

*Configuration Editor…* Po spuštění zobrazí dialogové okno s možnostmi nastavení HTML tagů a jejich vlastností, které se následně zapíší do konfiguračního souboru. Jde také vytvořit více konfiguračních souborů s různými nastaveními, a ty pak libovolně nahrávat. K nahrání konfiguračního souboru slouží tlačítko *Load Config*, k uložení slouží tlačítko *Save Config* a *Save Config As a* k nastavení implicitního konfiguračního souboru slouží tlačítko *Set As Default*.

Toto dialogové okno obsahuje také několik záložek, které jsou vidět na následujícím obrázku *(viz. Obr. 3.2.8.c)*, které si zde podrobněji popíšeme.

- *Tag Names* Záložka, kterou se nastavují HTML tagy. V jednotlivých oddílech se HTML tagy editují, povolují místa jejich výskytu, popisují tvar HTML tagu, zda je pároví či nikoli.
- *Programs* Tato záložka umožňuje nastavení a zobrazení tzv. programů tagů, jež jsou spojeny s vybraným tagem z combo boxu *Tag Name Being Configured*. Programy se spouští pokaždé, když jsou dané tagy obsaženy v dokumentu, který je validován.
- *Attributes* Záložka umožňující nastavení vlastností tagů. V jednotlivých odděleních jsou vlastnosti tagu vytvářeny, editovány či mazány.
- *Attribute Groups* Tato záložka umožňuje nastavovat skupiny vlastností tagů. Záložka obsahuje opět několik oddělení, ve kterých dochází k vytváření, editaci či mazání skupin vlastností HTML tagů.
- *Attribute Values* Záložka umožňující nastavení hodnot vlastností tagů. Je zde několik oddělení, ve kterých lze hodnoty vlastností tagů vytvářet, editovat či mazat.
- *Categories* Záložka, která umožňuje nastavení kategorie hodnot, které lze vytvářet a mazat. Vytvořené kategorie můžeme přiřazovat vybraným tagům, vlastnostem, hodnotám vlastností a znakovým entitám.
- *Entities* Záložka, která umožňuje nastavení vybraných entit.
- *Notes* Záložka, která obsahuje tzv. poznámkový blok, kam lze dopisovat poznámky či jiné důležité informace.

*Logging* Slouží k nastavení zapisování výsledků validace do souboru. *Enable Jogging* (Alt+F5) – zapíná a vypíná zapisování, *View Log* (Alt+F6) - zobrazuje informace, které zapisuje o validovaném dokumentu, *Delete Log* (Alt+F7) – smaže vytvořený logovací soubor.

*Inserters* Slouží k nastavení zvoleného konfiguračního souboru (*Edit Configuration*) a umožňuje nám s ním pracovat. V konfiguračních souborech je uloženo nastavení tagů, které pak můžeme vkládat do dokumentu. Jsou to insertery: CSS, JavaScript, PHP, Tag a User.

*Registry* Nastavení, které provádí změny v systémových registrech.

- *Add File Associations to the Registry* Do systémového registru přidá informaci, která umožňuje po stisku pravého tlačítka myši nad HTML dokumentem jeho editaci nebo validaci v programu CSE HTML Validator
- *Remove File Associations from the Registry* Ze systémového registru odebere informaci, která se týká programu CSE HTML Validator.
- *Make Source Viewer in Internet Explorer* Do systémového registru se uloží taková informace, která zajistí, že když si necháme zobrazit zdrojový kód v internetové prohlížeči Internet Explorer, vypíše se tento kód v programu CSE HTML Validator.
- *Restore Source Viewer in Internet Explorer* Zajistí obnovení původního nastavení prohlížeče zdrojového kódu v Internet Exploreru.

#### **3.2.9 Submenu Links**

Jedná se o menu odkazů. Jsou zde odkazy, které souvisejí s tímto programem. A to odkaz na domovskou stránku programu (*CSE HTML Validator home page*), odkaz pro stažení novějších verzí programu (*Download Page*), odkaz na stánky, kde si můžete objednat plnou verzi programu (*Ordering Information Page*) a odkaz na stránky podpory (*Support Page*). Další odkazy se týkají stánek RSACi (Internet *Content Rating Association*), WAP a WML (*W@P Forum*), je zde i odkaz na stránky organizace W3C(*Word Wide Web Consortium*).V neposlední řadě zde nalezneme odkazy na stránky s podrobným popisem tématiky kaskádních stylů CSS1 a CSS2, ale i HTML 4.01, XHTML 1.0, XHTML 1.1 (*Specifications*) a jiné stránky.

#### **3.2.10 Submenu Help**

Je tvořeno standardním menu Nápověda, které je doplněné o speciální funkce programu CSE HTML Validator.

*Help Contents (F11)* Zobrazí nápovědu v externím webovém prohlížeči.

*Help Contents in Integrated Browser* Zobrazí nápovědu pomocí interního webového prohlížeče.

*Online Help Contents* Zobrazí obsah nápovědy, jež se nachází na domovských webových stránkách CSE HTML Validatoru.

*Ordering Information* Zobrazí informace týkající se objednávky programu.

*Lost Your Registration Key* Zobrazí informace potřebné při ztrátě registraního klíče.

*Register Program* Zobrazí informace o registraci programu.

*Check for New Program Version* Zjišťuje, zda již existuje novější verze programu.

*Copy Program Info to Clipboard* Zkopíruje informace o programu do schránky.

*About CSE HTML Validator* Zobrazí informací o programu.

#### **3.2.11 PopUp Menu**

PopUp menu se zobrazí po stisku pravého tlačítka myši nad jednotlivými částmi pracovní plochy programu CSE HTML Validator. My se ovšem zaměříme jen na ty nejdůležitější, které jsou:

#### *PopUp menu hlavního okna editoru:*

*Validace (F6)* Zontroluje správnost použitých tagů, znaků, odkazů a jiných parametrů v aktuálním dokumentu. Nalezené chyby zobrazí v okně výsledků

*Validate with Wizard (Shift+F6)* Zkontroluje aktuální dokument a pomocí *Batch wizardu* vygeneruje na disku html soubor s popisem nalezených syntaktických chyb, varování a zpráv.

*Reload (Shift+Ctrl+R)* Znovu načte otevřený dokumentu.

*Close (Ctrl+W)* Zavře aktuální dokument.

*File* Slouží pro práci se soubory. Obsahuje stejné funkce, které nalezneme v submenu *File*: *New, Open, Save, Save As, Save All, Close All*.

*Cut (Ctrl+X)* Vyjme předem označenou část dokumentu a vloží ji do schránky.

*Copy (Ctrl+C)* Zkopíruje předem označenou část dokumentu do schránky.

*Paste (Ctrl+V)* Vloží objekt ze schránky na předem označené místo v dokumentu.

*Toggle Bookmark* Na řádek, který si označíme, vloží záložku. Díky záložkám se lze rychle orientovat v dokumentu. Počet vložených záložek v jednom dokumentu je omezen na deset. Každá záložka má své číslo. Vkládání záložek můžeme provádět i pomocí klávesové zkratky(Shift+Ctrl+číslice 0..9).

*Goto Bookmark (Ctrl +* č*íslice 0..9)* Přesune kurzor myši na řádek s odpovídajícím číslem záložky.

*Selection* Pracuje s předem označenou částí dokumentu. Obsahuje funkce pro převod označené části dokumentu na malá písmena (*Change to Lowercase*), převod na velká písmena (*Change to Uppercase*), odsazení (*Indent*), předsazení (*Unindent*), převod speciálních znaků na entity (*Convert <>& to Entities*), uzavření řádku do tagu pro odstavec (*Enclose Lines in <p>*), uzavření řádku do tagu pro položku seznamu (*Enclose Lines in <li>*), kontrolu pravopisu (*Spell Check*) a otevření souboru(*Open File*).

*Sellect All (Ctrl+A)* Označení celého dokumentu.

#### *PopUp menu okna výsledk*ů*:*

*Options for this Message* Umožňuje nastavení vybrané zprávy z okna výsledků. V dané nabídce můžeme měnit typ zprávy, povolit či zakázat zobrazení zprávy a otevřít rychlou nápovědu.

*Validace (F6)* Kontroluje správnost použitých tagů, znaků, odkazů a jiných parametrů v aktuálním dokumentu. Nalezené chyby zobrazí v okně výsledků

*Validate with Wizard (Shift+F6)* Zkontroluje aktuální dokument a pomocí *Batch wizardu* vygeneruje na disku html soubor s popisem nalezených syntaktických chyb, varování a zpráv.

*Copy Messages to Clipboard* Zkopíruje text zprávy do schránky, text může být zkopírován i do schránky ve formátu XML.

*Links* Pracuje s odkazy, kontrolování jejich správnosti zajišťuje funkce (*Check Links*), ta se pokouší připojit k odkazům, které jsou použity v dokumentu. Zrušení připojování odkazů v dokumentu zajišťuje funkce (*Stop Checking Links*). Odkazy můžeme exportovat do textového dokumentu funkcí (*Export Links to Text*) nebo je vymazat z paměti pomocí (*Reset Link Cache*) a nastavení sítě provádí (*Network Options*).

*Hide Result Window (F9)* Skryje/zobrazí okno výsledků.

*Refresh View* Provede obnovu a znovunačtení zpráv zobrazovaných v okně výsledků.

*Clear Results* Smaže obsah v okně výsledků.

#### *PopUp menu okna zpráv***:**

*Cut (Ctrl+X)* Vyjme předem označenou část dokumentu a vloží ji do schránky.

*Copy (Ctrl+C)* Zkopíruje předem označenou část dokumentu do schránky.

*Paste (Ctrl+V)* Vloží objekt ze schránky na předem označené místo v dokumentu.

*Print… (Ctrl+P)* Vytiskne aktuální dokument. Vyvolá se dialogové okno s nabídkou tisknutelných prvků, které jsou: záhlaví dokumentu (*Header*); čísla řádků (*Line numbers*), čísla stránek (*Page numbers*), zalamování řádků (*Word wrap*), zda se bude tisknout barevně (*Color print*) a velikost odsazení zleva (*Left indent*). Stiskem tlačítka Setup se vyvolá dialog umožňující volbu tiskárny a papíru.

*Select All (Ctrl+A)* Označí celý text z okna zpráv.

## **3.3 Panely nástroj**ů

Panely nástrojů v programu CSE HTML Validator jsou dva.

### **3.3.1 Panel nástroj**ů **– hlavní (main)**

Hlavní panel nástrojů obsahuje funkce pro standardní operace se soubory a dokumenty.

*New (Ctrl+N)* Vytvoří prázdný nový dokument s názvem Untilited.

*Open (Ctrl+O)* Otevře existujícího souboru z lokálního disku. Obsahuje rozbalovací menu naposledy otevřených dokumentů.

*Open from the web… (Shift+Ctrl+O)* Po zadání URL otevře existující dokument z internetu.

*Close (Ctrl+V)* Zavře aktuální dokument.

*Save (Ctrl+S)* Uloží změny provedené v aktuálním dokumentu. Pokud jde o dokument, který nebyl dosud uložen, vyvolá se dialog *Save as*.

*Save All* Uloží všechny otevřené dokumenty

*Undo (Ctrl+Z)* Vrátí zpět naposledy provedenou operaci. Lze provádět opakovaně.

*Redo (Shift+Ctrl+Z)* Provede znovu operaci, která byla vrácena zpět. Lze provádět opakovaně.

*Cut (Ctrl+X)* Vyjme předem označenou část dokumentu a vloží ji do schránky.

*Copy (Ctrl+C)* Zkopíruje předem označenou část dokumentu do schránky.

*Paste (Ctrl+V)* Vloží objekt ze schránky na předem označené místo v dokumentu.

*Print… (Ctrl+P)* Vytiskne aktuální dokument. Vyvolá se dialogové okno s nabídkou tisknutelných prvků, které jsou: záhlaví dokumentu (*Header*); čísla řádků (*Line numbers*), čísla stránek(*Page numbers*), zalamování řádků (*Word wrap*), zda se bude tisknout barevně (*Color print*) a velikost odsazení zleva (*Left indent*). Stiskem tlačítka Setup se vyvolá dialog umožňující volbu tiskárny a papíru.

*Find (Ctrl+F)* Vyhledá zadaný výraz v dokumentu. Ve vyvolaném dialogovém okně můžeme navolit podmínky k hledání: rozlišování kapitálek (*Case sensitive);* hledání pouze celých slov *(Whole words only)*, hledání pomocí regulárních výrazů (*Regular expressions);* hledání v dokumentu směrem ke konci (*Forward*), směrem k začátku (*Backward*), v celém dokumentu (*Global*) nebo jen v označené části (*Selected text*).

*Replace (Ctrl+R)* Nalezne zadaný výraz v dokumentu a nahradí jej výrazem jiným. Hledání je jako u *Find*. Nahradit lze jen jeden výraz, nebo všechny nalezené výrazy (*Replace All*).

*Spell Check… (F7)* V aktuálním dokumentu provede kontrolu pravopisu a nabídne možnost opravy.

*Spell Check All… (Shift+F7)* Ve všech otevřených dokumentech provede kontrolu pravopisu a nabídne možnost opravy.

*Help (F1)* Zobrazí nápovědu v externím webovém prohlížeči. Dále pak rozbalovací nabídka (*Check for New Program Version*) zjišťuje, zda již existuje novější verze programu..

*Validate (F6)* Kontroluje správnost použitých tagů, znaků, odkazů a jiných parametrů v aktuálním dokumentu. Nalezené chyby zobrazí v okně výsledků.

- *Normal* Standardní validace, při které se vypisují syntaktické chyby, varování, doporučení a zprávy.
- **Errors only** Validace, při níž jsou vypisovány pouze závažné syntaktické chyby.
- **Errors and warnings only** Validace, při níž jsou vypisovány jen závažné chyby a varování.
- *Accessibility messages only* Validace, při níž jsou vypisovány tzv. *Zprávy p*ř*ístupnosti.* Zprávy přístupnosti upozorňují na rozdílné zobrazování aktuálního dokumentu u různých zobrazovacích zařízení (monitory, PDA, aj.).
- *Deprecation messages only* Validace, při níž jsou vypisovány tzv. *Kritizující zprávy*. Kritizující zprávy upozorňují na nekorektní použití zastaralých, atributů různých elementů.
- *Search engine messages only* Vypisují se doporučení pro správné zobrazování ve vyhledávacích strojích.
- *Standards compliant check* Validace dokumentu vyhovující daným standardům. Jsou vypsány všechny syntaktické chyby, varování, doporučení a zprávy které neodpovídají standardům.
- *Link check only* Validace správnosti odkazů dokumentu.
- *Validate All* Zkontroluje všechny otevřené dokumenty.
- *Validate with Batch Wizard (Shift+F6)* Zkontroluje aktuální dokument a pomocí *Batch wizardu* vygeneruje na disku html soubor s popisem nalezených syntaktických chyb, varování a zpráv.
- *Validate All with Batch Wizard* Zkontroluje všechny otevřené dokumenty a pomocí *Batch wizardu* vygeneruje na disku html soubory s popisem nalezených syntaktických chyb, varování a zpráv.

#### **3.3.2 Panel nástroj**ů **– malý (small)**

Malý (small) panel obsahuje funkce pro práci s dokumenty v hlavní okně editoru

*View with External Viewer (Alt+F8)* Zobrazí aktuální dokument v externím webovém prohlížeči.

*Show/Hide Line Numbers* Zobrazí/skryje čísla řádků aktuálního dokumentu.

*Toggle Word Wrap* Zapíná/vypíná zalamování dlouhých řádků.

*Toggle Line Highlighting* Zapíná/vypíná barevné zvýraznění řádků aktuálního dokumentu, na kterých se nalézají chyby, varování a zprávy.

*Show/Hide Special Symbols* Zapíná/vypíná zobrazení netisknutelných znaků v aktuálním dokumentu.

*Toggle Split View (F11)* Dokáže rozdělit hlavní okno editoru na dvě menší okna.

*Toggle Horizontal or Vertical Split for Split View* Po rozdělení hlavního okna funkcí *(Toggle Split View)*, dokáže vzájemně rozmísit vzniklá okna vertikálně či horizontálně.

*Spell Check… (F7)* V aktuálním dokumentu provede kontrolu pravopisu a nabídne možnost opravy

*Validate Document/Check Syntax (F6)* Kontroluje správnost použitých tagů, znaků, odkazů a jiných parametrů v aktuálním dokumentu. Nalezené chyby zobrazí v okně výsledků. Program umožňuje validovat několika způsoby.

*Indent Selected Block (Shift+Ctrl+I)* Označený blok textu aktuálního dokumentu odsadí o dva znaky doprava.

*Unindent Selected Block (Shift+Ctrl+U)* Označený blok textu aktuálního dokumentu odsadí o dva znaky doleva.

*Toggle Full Scren Mode (F10)* Zobrazí hlavní okno editoru přes celou obrazovku.

*Show/Hide Resource Window (Alt+F9)* Zobrazí/skryje okno navigačního manažera

*Show/Hide Web Browser (F8)* Zobrazí/skryje okno interního webového prohlížeče – Toto okno se zobrazí ve spodní části hlavního okna editoru.

*Jump to Last Tab* Přepne na záložku s naposledy otevřeným dokumentem hlavního okna editoru.

*Jump to First Tab* Přepne na záložku s dokumentem, který byl otevřen jako první.

*Close Dokument (Ctrl+W)* Zavře aktuální dokument.

#### **3.4 Panel pro rychlé vkládání**

Jedná se o panel s abecedně seřazenými záložkami, které umožňují jednoduché vkládání různých prvků do dokumentu. Všechny panely jsou plovoucí, tudíž se můžou umístit na jakékoli místo pracovní plochy. Záleží jen na uživateli, jak si je uspořádá.

V nabídce submenu *View* v položce *Inserters* vidíme, že panelů pro rychlé vkládání je hned několik a je možné, nechat si je zobrazit všechny současně.

*Panely jsou:* 

*CSS* Panel s abecedně seřazenými CSS tagy, nalezneme zde i konfigurační dokument, který slouží pro nastavení CSS tagů a jejich a jejich flagů.

*JavaScript* Panel s abecedně seřazenými tagy, příkazy a funkcemi.

*PHP* Panel s abecedně seřazenými PHP tagy, příkazy, proměnnými a funkcemi.

*Tag* Panel s abecedně seřazenými HTML tagy. I zde nalezneme konfigurační dokument pro nastavení HTML tagů.

*User* Panel s uživatelsky nadefinovanými tagy.

### **3.5 Naviga**č**ní manažer**

Navigační manažer, nebo též okno zdrojů *(window resource)*, slouží k jednoduché navigaci mezi jednotlivými adresáři a soubory.

Po otevření programu se okno standardně zobrazuje v levé části pracovní plochy Pokud se tak nestane, v submenu *View* v položce *Ressource (Alt+F9)* máme možnost zobrazit si ho sami.

Navigační manažer můžeme rozdělit na několik částí. Horní část okna zobrazuje adresářový strom, ten sloužící pro intuitivní prohlížení jednotlivých

složek. Pod tímto oknem je rozbalovací menu typu soubor, které chceme zobrazit. Následuje adresářový seznam, který zobrazuje všechny podadresáře a soubory vybraného typu.

Okno je složeno z několika záložek *(viz Obr. 3.5):* přepínání mezi adresáři (*Shell*, *Shell2*), otevřené soubory (*Open*) a struktura *(structure)* použitých párových tagů v aktuálním dokumentu.

| Administrator                           |  |  |  |  |
|-----------------------------------------|--|--|--|--|
| .xngr                                   |  |  |  |  |
| Cookies<br>Data aplikací<br>∓⊡          |  |  |  |  |
| Dokumenty<br>$+ \cdot$                  |  |  |  |  |
| InstallAnywhere                         |  |  |  |  |
| ШI                                      |  |  |  |  |
| All Files (*.*)                         |  |  |  |  |
| Název /                                 |  |  |  |  |
| ∣b-bak                                  |  |  |  |  |
| Budkov - novy5                          |  |  |  |  |
| <b>Filmy</b>                            |  |  |  |  |
| ШI                                      |  |  |  |  |
| Shell 2   Open (5)   Structure<br>Shell |  |  |  |  |

*Obr. 3.5 – Obrázek naviga*č*ního manažeru* 

### **3.6 Hlavní okno editoru**

Je nejdůležitější částí pracovní plochy, která zobrazuje zdrojový kód otevřeného dokumentu. Pracuje ve dvou režimech. V editačním, kdy se dokument dle potřeby upravuje a prohlížecím, který spustí interní webový prohlížeč programu. Právě kvůli přehledné editaci a celkové práci s dokumenty, zaujímá hlavní okno značně velkou část pracovní plochy.

Zobrazení speciálních prvků hlavního okna se provádí spuštěním submenu *View* a položky *Editor*. Ony prvky jsou:

- *Gutter* Umožňuje zobrazení pozadí čísel řádků a umožňuje vkládání zarážek, které umístí kurzor na dané číslo řádku.
- *Horizontál Rules* Umožňuje zobrazení horizontálního měřítka, které určuje počet znaků na řádce.
- *Line Highlighting* Umožňuje zobrazení barevného pozadí řádků dokumentu, kde se nacházejí chyby, varování a zprávy.
- *Line Separators* Umožňuje zobrazení oddělovače řádek.
- *Right Margin* Umožňuje zobrazení vertikální čáry, která určuje pravou viditelnou mez dokumentu.
- *Special Symbols* Umožňuje zobrazení speciálních znaků.
- *Split View* umožňuje zobrazení editačního okna na dvě části.

 *Vertical Ruler* Umožňuje zobrazení vertikálního měřítka, které zobrazuje počet řádků dokumentu.

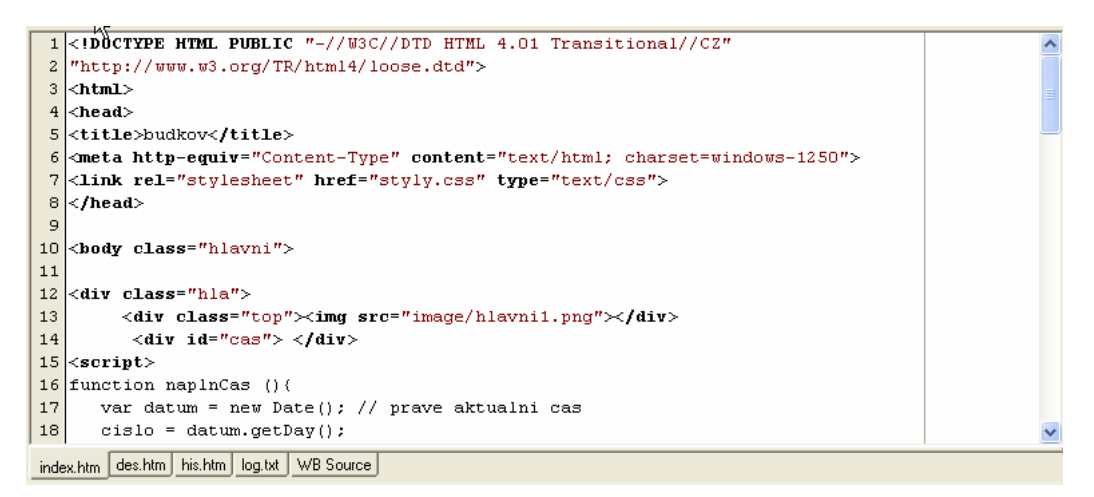

*Obr. 3.6 – Obrázek hlavního okna editoru* 

Spodní část hlavního okna tvoří záložky (viz Obr. 3.6), které odpovídají otevřeným dokumentům. Záložky slouží jako rychlá navigace mezi dokumenty.

#### **3.7 Okno výsledk**ů

Okno výsledků zobrazuje výsledky kontroly zdrojového kódu. Tyto výsledky jsou ve formě chybových hlášení. Každá chyba je zobrazena ze tří sloupců. První sloupec *(Type)* používá barevnou syntaxi k odlišení různých typů zpráv. Červenou barvou jsou chyby, žlutou varování, zelenou doporučení a modrou zprávy. Druhý soupec *(Line)* udává číslo řádky zdrojového kódu, kde byla chyba nalezena. A poslední sloupec *(Message)* zobrazuje popis dané chyby a návod jak jí odstranit.

| Messages                       |      | <b>■ Grouped Messages</b><br>$\blacksquare$ Accessibility                      | $\Box$ { $\Box$ $\Box$ [65] This |  |
|--------------------------------|------|--------------------------------------------------------------------------------|----------------------------------|--|
| Type                           | Line | Message                                                                        | document's                       |  |
| $\square$ Warning              |      | [65] This document's DOCTYPE is not a reco                                     | DOCTYPE is not                   |  |
| $\square$ Warning              | 13   | [13] HTML 4.01 and XHTML require that the                                      | a recognized                     |  |
| I <b>II</b> Error              | 15   | HTML 4.01 and XHTML require the "type" at                                      | DOCTYPE and                      |  |
| $\square$ Warning              | 16   | It is recommended (and common practice for I                                   | may not be                       |  |
| $\square$ Warning              | 43   | [64] An invalid entity was found in the value for $\Box$                       | valid. Note                      |  |
| lini Casa<br>≤∣<br><b>TILL</b> | 4 A  | The <sup>H</sup> ere <sup>pt</sup> offisions has an introduction of the Theory | that DOCTYPEs                    |  |

*Obr. 3.7. – Obrázek okna výsledk*ů *a okna zpráv.* 

Po dvojitém kliknutí na dané chybové hlášení v okně výsledků se kurzor myši přesune na řádek zdrojového kódu, kde se chyba vyskytuje. Tento řádek se v hlavním okně podbarví shodnou barvou, jakou je označena daná zpráva v okně výsledků.

Okno se skládá opět z několika záložek, které rozdělují chybová hlášení do několika skupin, a to: *Messages*, *Grouped Messages*, *Accessibility*, *Styles*, *Links*, *Structure* a *Scratch*. Tyto záložky dokáží řadit chybová hlášení podle závažnosti chyby, čísla řádku, na kterém se chyba nachází, nebo jejího popisu.

S oknem výsledků souvisí okno zpráv, jež s ním sousedí po pravé straně. Okno zpráv totiž zobrazuje jednotlivá chybová hlášení (tj. číslo řádku s výskytem chyby, typ chyby a její popis včetně návodu jak ji odstranit) v nezkrácené podobě.

# **4 OFICIÁLNÍ WEBOVÉ STRÁNKY OBCE BUDKOV**

Na přelomu roku 2005/2006 vešla v platnost vyhláška Správního řádu (zák. č. 500/2004), která ukládá správním orgánům zveřejňovat obsah úřední desky i v elektronické podobě, a protože jsem sama obyvatelem této vesnice, naskytla se mi příhodná možno stránky vytvořit a splnit tak předpisy dané vyhlášky.

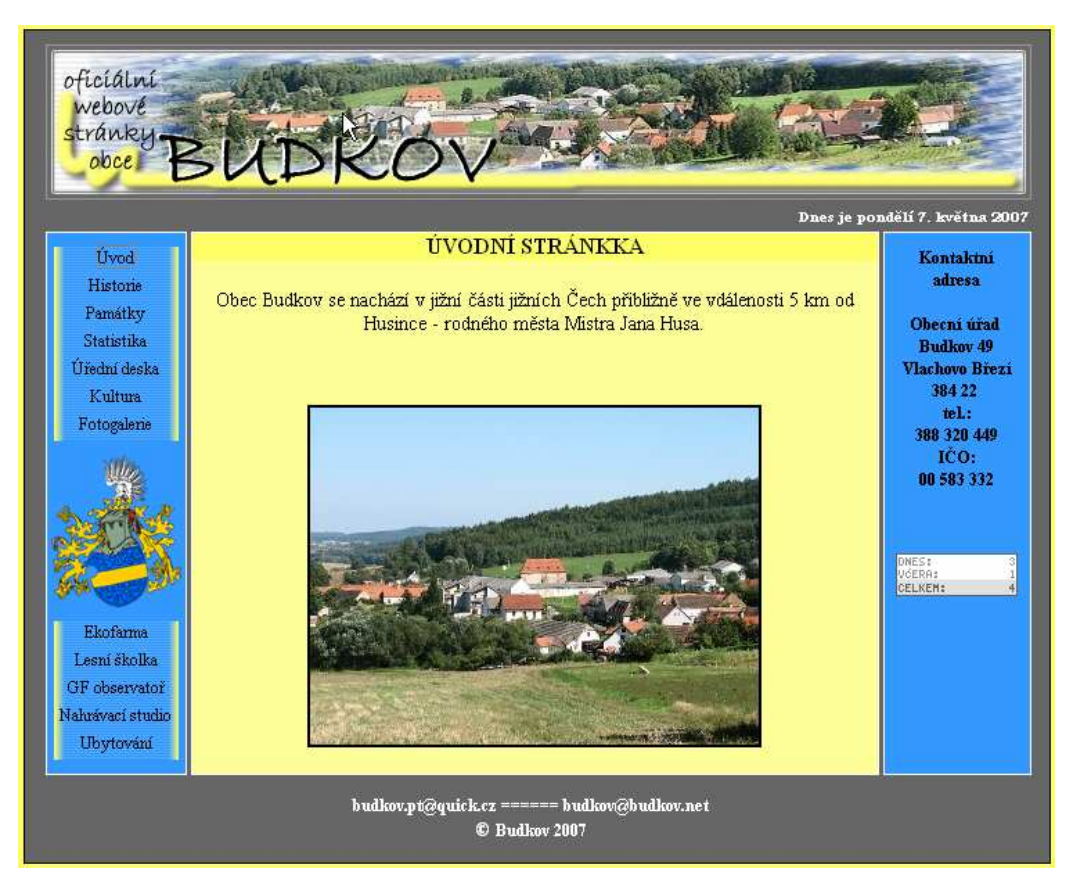

# **4.1 Vzhled stránek**

*Obr. 4 – Obrázek úvodního okna webových stránek* 

Na přelomu druhé poloviny 14. vznikly první písemné zmínky o Budkovu, který byl majetkem rodu Budkovských. Ti Páni, později rytíři, měli ve svém rodovém erbu helmici a štít, jenž měl modrou barvu a napříč jím, procházel žlutý pruh. Díky tomu jsem zvolila dvě základní barvy pro tvorbu tohoto webu.

Základním grafickým prvkem stránek je panoramatický pohled vesnice, upravený pomocí grafických programů a za použití dvou základních barev, modré a žluté.

### **4.2 Rozvržení stránek**

Stránky jsou vytvořeny tak, aby se zobrazovaly ve všech webových prohlížečích stejně. V úvahu jsem brala i zobrazení stránek při rozlišení obrazovky 800 na 600 bodů.

Z obrázku je patrné, že levá část stránky obsahuj seznam s hlavními *(úvod, historie, památky, statistika, ú*ř*ední deska, kultura, fotogalerie)* a doplňujícími *(ekofarma, lesní školka, geomagnetická observato*ř*, nahrávací studio, ubytování)* odkazy, přičemž každý reprezentuje určitou oblast informací. Tyto informace podávají souhrnný popis obce. Nyní jednotlivé odkazy přiblížíme.

#### *Hlavní odkazy*

*Úvod* Ve stručnosti popisuje lokalitu obce Budkov, kterou lze shlédnout na odkazované mapě.

*Historie*. Historie je popsána formou seznamu důležitých dat, která ovlivnila život v obci.

*Památky*. Popisují historicky významné objekty, nalézající se v obci či přilehlém okolí.

*Statistika*. Jedná se o souhrn různých údajů o dané obci.

*Ú*ř*ední deska.* Slouží k prezentaci úředních dokumentů v elektronické podobě.

Kultura. Odkaz na takzvané "dění v obci". Chronologický seznam proběhlých událostí a případná pozvánka na akce nadcházející.

*Fotogalerie*. Obsahuje náhledy fotografií obce.

#### *Dopl*ň*ující odkazy:*

Tyto odkazy poukazují na různorodé subjekty, nalézající se v obci či jejím přilehlém okolí.

*Pravá* č*ást* funguje pouze jako informační panel, zobrazující kontaktní adresu a počet návštěv stránek.

*Prost*ř*ední* č*ást* pouze zobrazuje obsahy stránek.

#### **4.3 Použité technologie**

Na tvorbu oficiálních webových stránek obce jsem použila jednoduchou technologii HTML a dále pak CSS a JavaScripty

**HTML (**Hypertext markup Language)**.** Základní struktura stránek je tvořena pomocí jednoduchého značkovacího jazyku HTML. HTML pracuje s nadefinovanými značkami neboli tagy, díky kterým tvoříme a upravujeme dokument webové stránky.

*CSS* Pomocí technologie kaskádních stylů CSS je tvořeno formátování všech stránek. Jde o oddělení formátu a struktury stránky. Existuje tedy jeden externí CSS (který lze snadno ke všem připojit) soubor, který říká všem ostatním, jak mají vypadat.

*JavaScript* Příkazy a funkcemi JavaScriptu je na stránce umístěn aktuální datum. Javascript jsem použila v odkazové části webu ke změně obrázku pozadí při najetí kurzoru myši.

# **5 ZÁV**Ě**R**

Svou bakalářskou práci mohu rozdělit na dvě různé části. Na část teoretickou a praktickou.

Praktickou část představovala seznámení s pracovním prostředím programu CSE HTML Validator.

Jak již bylo zmíněno, tento program slouží k validaci i k tvorbě zdrojových kódů webových stránek. Jedná se o poměrně málo známý program, který si jistě v brzké době získá spoustu příznivců. A to hlavně díky přehledné a lehce modulovatelné pracovní ploše, kterou si lze snadno díky široké nabídce možného přednastavení, upravit do požadované konfigurace.

Program je vhodný nejen pro začáteční webdesignery, ale i pro profesionály. Lze si libovolně doplňovat či editovat databázi integrovaných tagů, jejích vlastností, atributů a jiných hodnot podle potřeby. Pokud program daný tag či vlastnost nezná, jednoduše si vytvoříme konfigurační soubor s novým a doplňující nastavením a program podle něj pak bude validovat. Nebo naopak, pokud si někdo bude myslet, že je program až příliš důsledný, jednoduše si pomocí nastavení vypne nechtěné *flagy*, ty obsahují chybová hlášení. Flagy jsou přehledně popsány v Help menu, které se zobrazuje ve formátu HTML.

Vřele doporučuji všem, kteří mají co dočinění s tvorbou webu, za celou dobu používání jsem totiž nenarazila na žádný závažný nedostatek, který by program znevažoval jako výbornou "pomůcku" při tvorbě webu.

Tuto "pomůcku" jsem využila hlavně při tvorbě webových stránek obce Budkov, což je praktická část mé práce.

Praktická část je věnována problematice vhodné tvorby webových stránek pro danou obec. Podle nových vyhlášek a zákonů, musí obec veřejně prezentovat svá rozhodnutí. Nejlepším nástrojem tedy jsou webové stránky s elektronickou nástěnkou, kam jsou rozhodnutí vkládána nejlépe ihned po usnesení. Mým cílem tedy bylo vytvoření takovýchto stránek, kde jsou kompletní informace o obci včetně elektronické vývěšky všech dokumentů, což se mi podařilo.

Stránky obce jsou na adrese www.budkov.net

# **6 POUŽITÉ ZDROJE**

#### **Literatura.**

- [1] Prokop Marek: *CSS kaskádové styly pro webdesignéry*, CP Books, a.s., Brno, 2005. ISBN 80-257-0487-7.
- [2] Holčík Tomáš a kol.: *1001 tip*ů *a trik*ů *pro WWW stránky*, Computer Press, 2004.
- [3] Morkes David: *Java Script praktické p*ř*íklady*, Grada, 2002.
- [4] Meyer Eric: *o CSS Ovládn*ě*te kaskádové styly!*, Zoner Press, 2004.

#### **Internet**

- [5] http://css.interval.cz/
- [6] http://www.w3.org/Style/CSS/
- [7] http://www.htmlvalidator.com/htmldownland.html/
- [8] http://www.htmlvalidator.com/about.html/
- [9] http://www.jakpsatweb.cz/
- [10] http://www.webtvorba.cz/

Popis programu CSE HTML Validator - Oficiální webové stránky obce Budkov